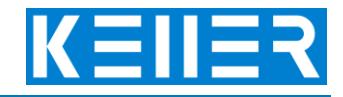

Gehen Sie auf die Seite <https://cp.keller-cloud.com/de> und setzen Sie für die spätere Nutzung ein Lesezeichen auf diese Seite. Geben Sie Ihre E-Mailadresse und Ihr Passwort ein und klicken Sie [ Login ].

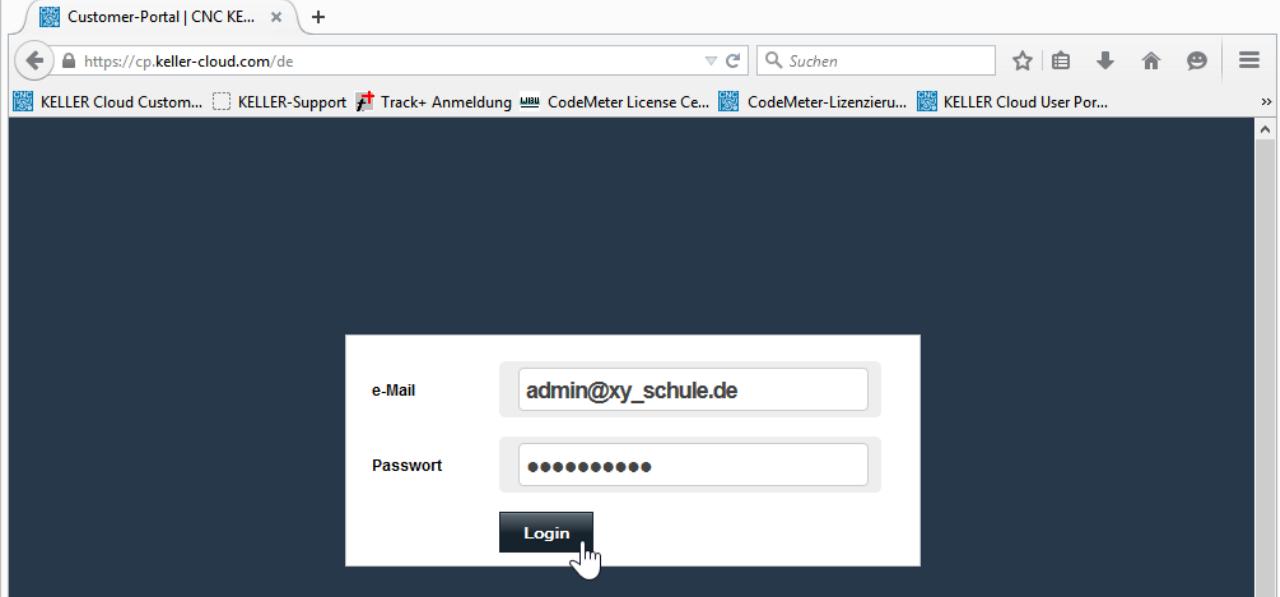

Legen Sie zunächst einen neuen Nutzer durch Klick auf [ Benutzer ] und dann [ anlegen ] an.

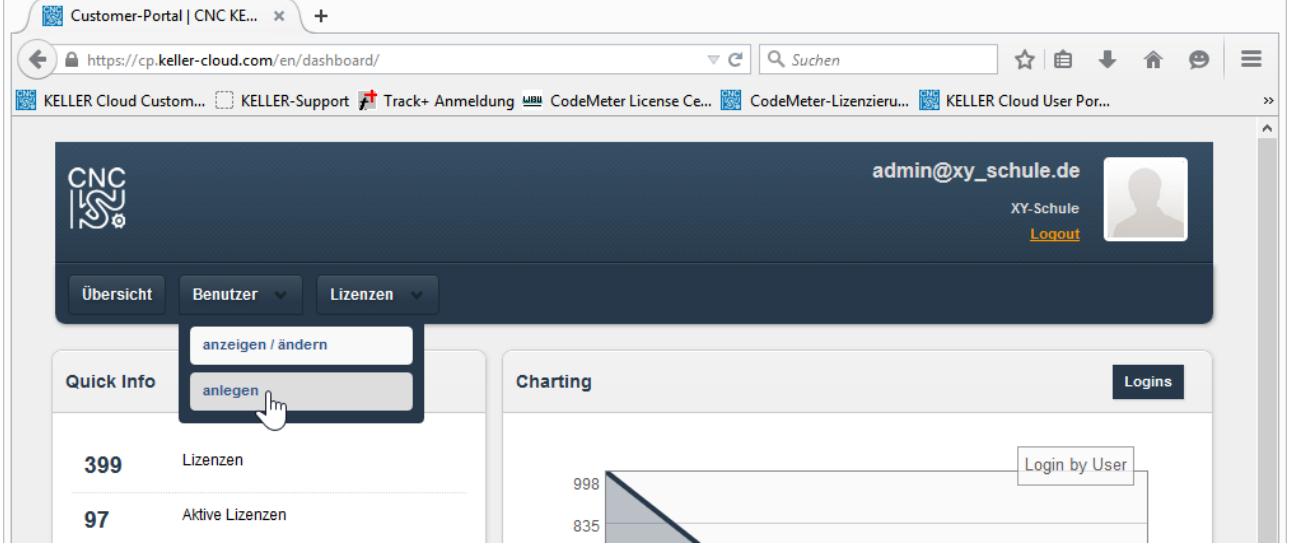

In der Regel wird es sich um eine "natürliche Person" mit einer persönlichen Mailadresse handeln (also z.B. einen bestimmten Lehrer), es kann aber auch eine fiktive Person Lehrer1 sein mit einem Mailpostfach, das nur als ID für das Login zur Software verwendet wird. Dies ist dann sinnvoll, wenn sich später mehrere User ein Login teilen. Wichtig ist dann aber, dass Sie als Admin Zugang zu diesem Mailpostfach haben, weil darüber das Passwort festgelegt wird (s. letzte Seite dieses Dokuments).

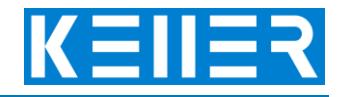

Geben Sie Vorname, Nachname und die E-Mailadresse des künftigen Users als KELLER-ID ein. Klicken Sie dann auf [ Speichern ]. Wiederholen Sie die Prozedur für alle User.

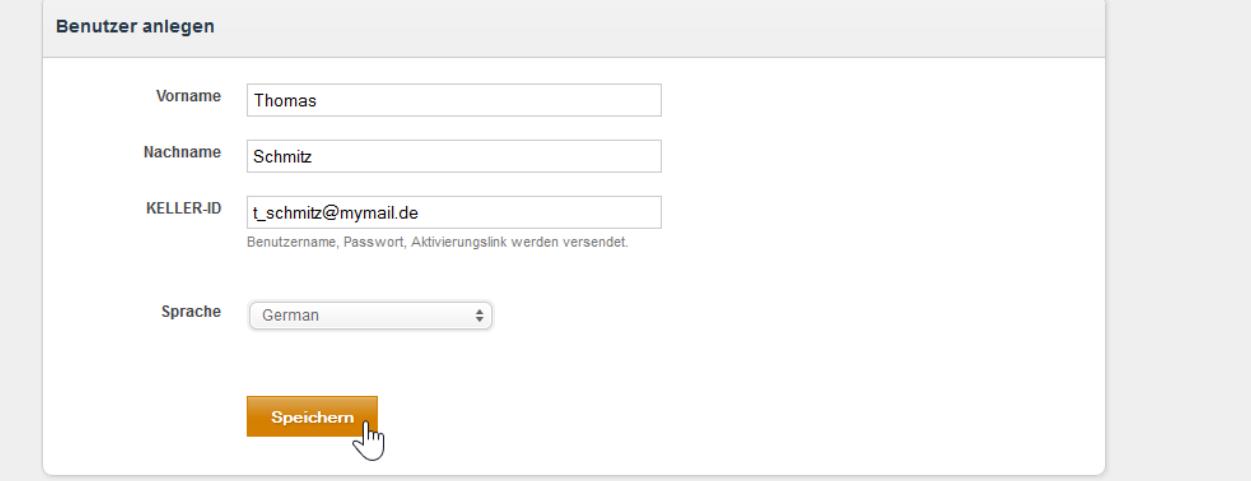

Wählen Sie danach erneut [ Benutzer ] und dann [ anzeigen / ändern ].

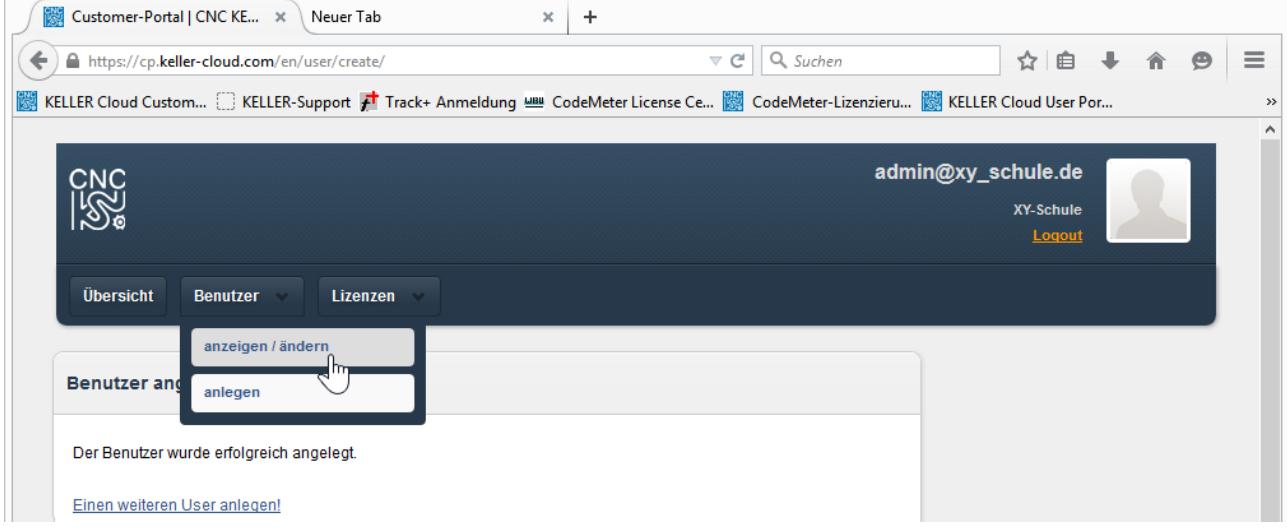

Klicken Sie ganz rechts in der Zeile des Users, dem Sie eine Lizenz zuweisen möchten, auf den orangenen Button.

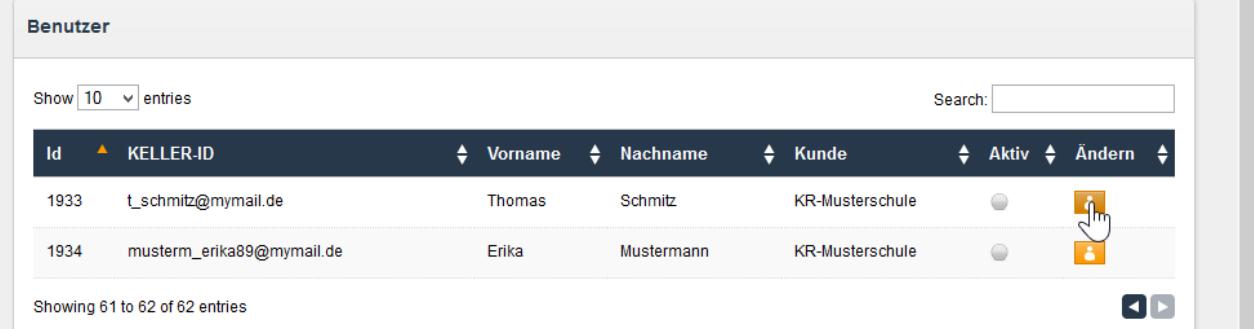

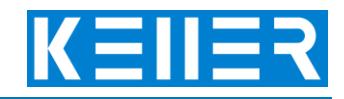

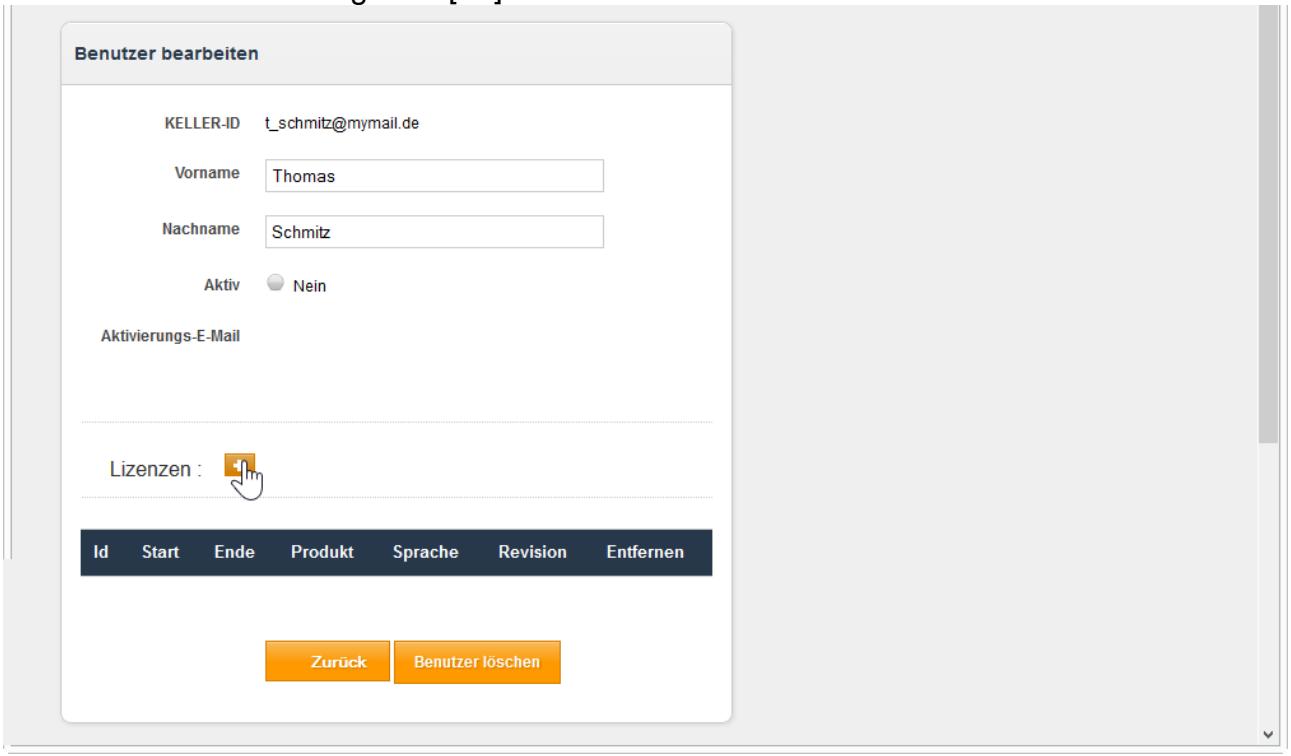

Klicken Sie auf den orangenen [ + ]-Button um eine Lizenz zuzuweisen.

Wählen Sie das Produkt bzw. die Lizenz, die Sie zuweisen möchten, und klicken Sie dann wieder ganz rechts in der Zeile auf den Radio-Button in der Spalte "Ausführen". Klicken Sie dann [ Speichern ]

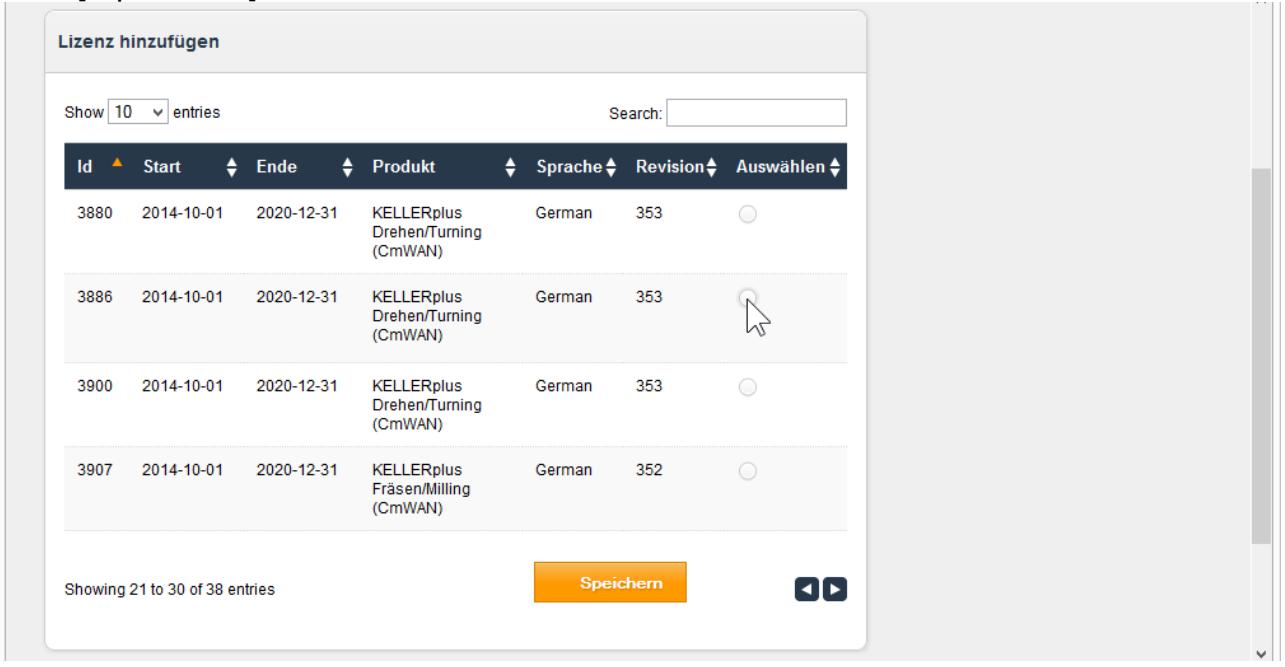

Weisen Sie dem Nutzer auf die gleiche Weise eine weitere Lizenz zu (Drehen zusätzlich zu Fräsen zum Beispiel). Weisen Sie ggf. anderen Nutzern Lizenzen auf die gleiche Weise zu.

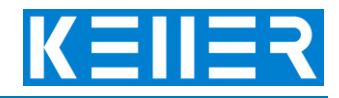

Der Nutzer bekommt dann seinerseits eine Mail, in der er aufgefordert wird, sich ein Passwort zu definieren.

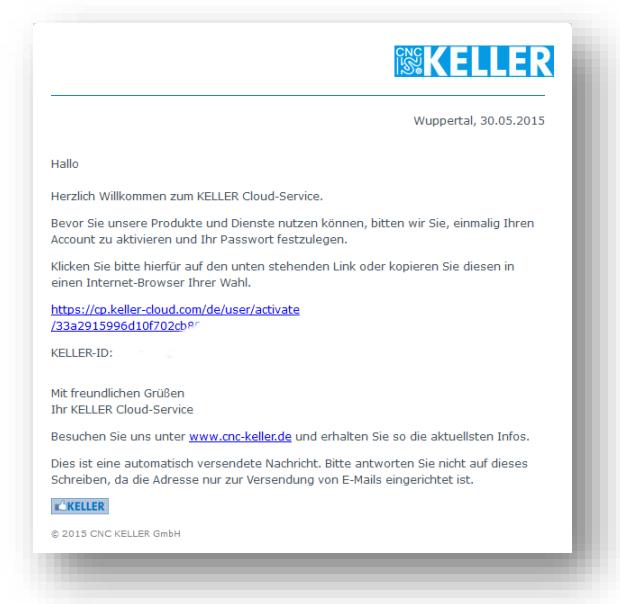

Nachdem er das erfolgreich getan hat, erhält er eine weitere Mail, die u.a. den Link zum Download der Installationsdatei enthält. Außerdem enthält die Mail einen Link zum Ändern des Passworts. Diese MSI-Dateien stehen aber immer auch parallel auf der Homepage im Downloadbereich oder über den Shortlink [dl.cnc-keller.de](https://dl.cnc-keller.de/) zur Verfügung. Das ist nicht zuletzt deshalb wichtig zu wissen, weil die Mail nur einen Link (zu Drehen oder Fräsen) enthält, auch dann, wenn dem User eigentlich beide zugewiesen wurden.

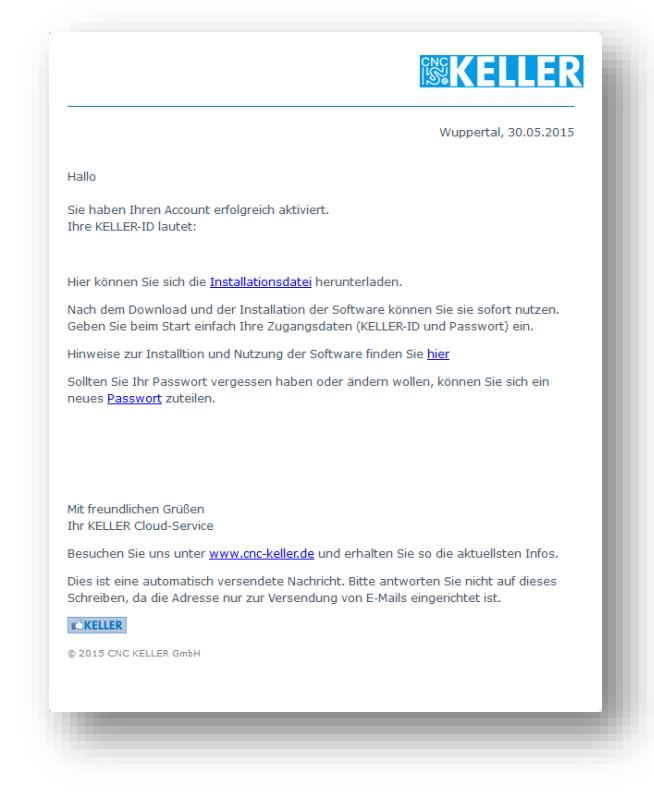

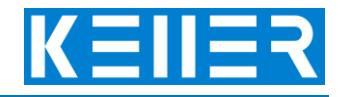

Für den Fall, dass der Fachlehrer diese Mail irrtümlich löscht:

[http://dl.cnc-keller.de](http://dl.cnc-keller.de/) ist, wie gesagt, ein Shortlink zur Seite mit den Installationsdateien der Software. <https://cp.keller-cloud.com/de/user/password> ist der Link zum Rücksetzen des Passworts.

Bitte beachten Sie, dass Sie das Passwort für den Zugang zu [https://cp.keller-cloud.com/de.](https://cp.keller-cloud.com/de) nicht zurücksetzen können. Dies kann nur der KELLER-Support auf Anfrage tun.

Nach erfolgreicher Installation der Software auf dem Privatrechner des Users (Lehrers) erscheint beim Start der Software dieser Dialog, in dem er sich mit seiner Mailadresse als ID und dem zuvor festgelegten Passwort (siehe oben) anmeldet.

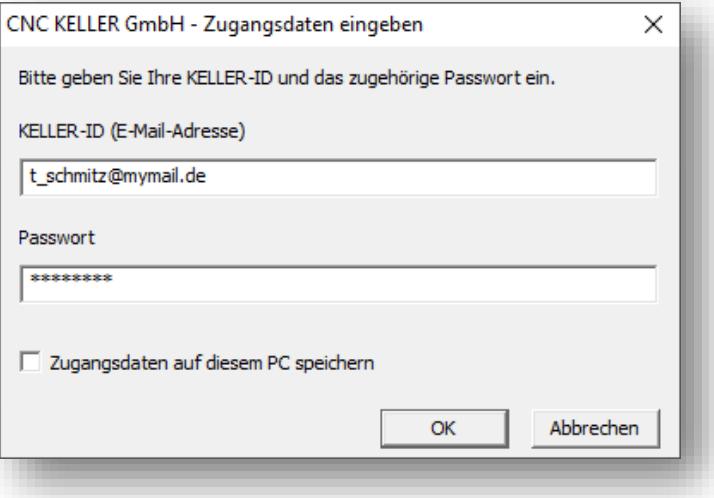

Zur Laufzeit der Software muss eine permanente Internetverbindung vorhanden sein.

Wenn Sie Fragen oder Probleme haben, wenden Sie sich an [support@cnc-keller.de.](mailto:support@cnc-keller.de) Denken Sie daran, dabei auch den Namen der Schule bzw. des Betriebs und die Stadt anzugeben. Wenn Sie haben auch eine Auftrags- oder Lieferschein-Nummer, so dass wir den Fall in unserer Datenbank leichter zuordnen können.

Freundliche Grüße CNC KELLER GmbH, Wuppertal